## *DESENHO TÉCNICO MECÂNICO II (SEM 0565)*

*Tutorial 05 – Modelando o Virabrequim* Departamento de Engenharia Mecânica Escola de Engenharia de São Carlos Universidade de São Paulo Prof. Dr. Carlos Alberto Fortulan Aluno: Marcos Vínicios Hiroshi Taguti

*São Carlos*

*São Carlos* Neste tutorial será criado o girabrequim. Abra o Solidworks e cria uma nova Part, salve como girabrequim.

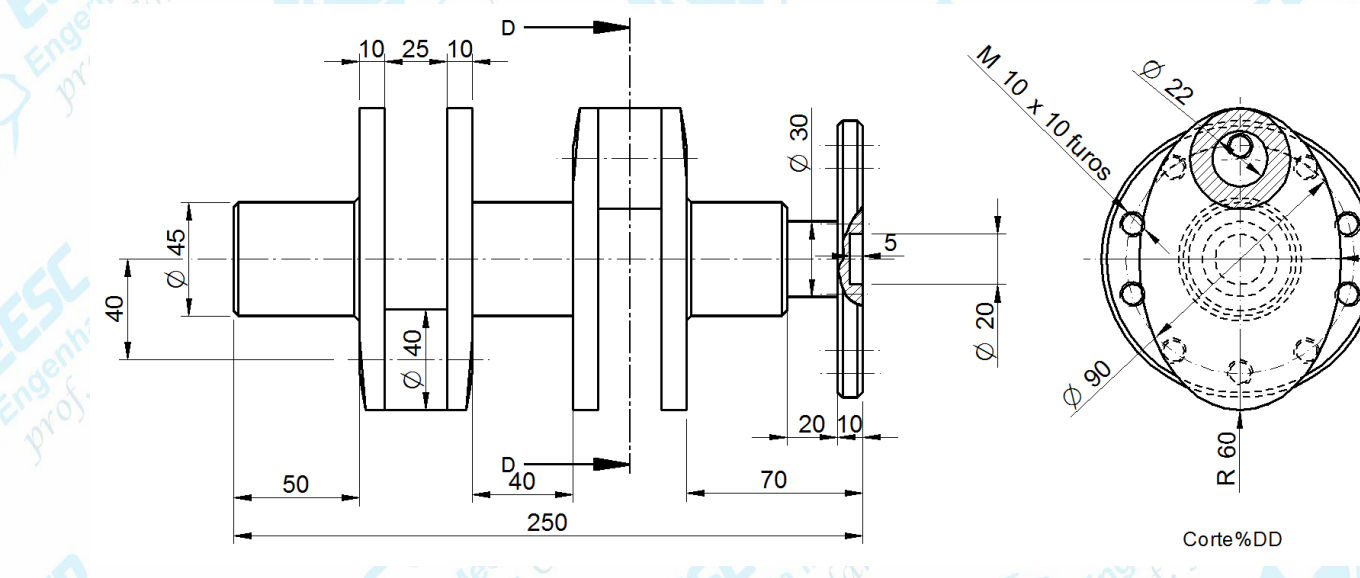

R 80

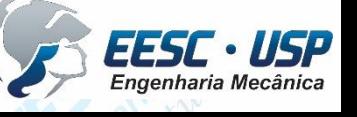

 $\frac{11.51}{s_{60}$  carlos **Inicie selecionando o plano frontal e criando uma accircunferência com centro** na origem dos eixos de referência. Cote um diâmetro de 110 mm. Faça uma extrusão **Blind** de 10 mm. Sketch Evaluate **DimXpert Office Products** 

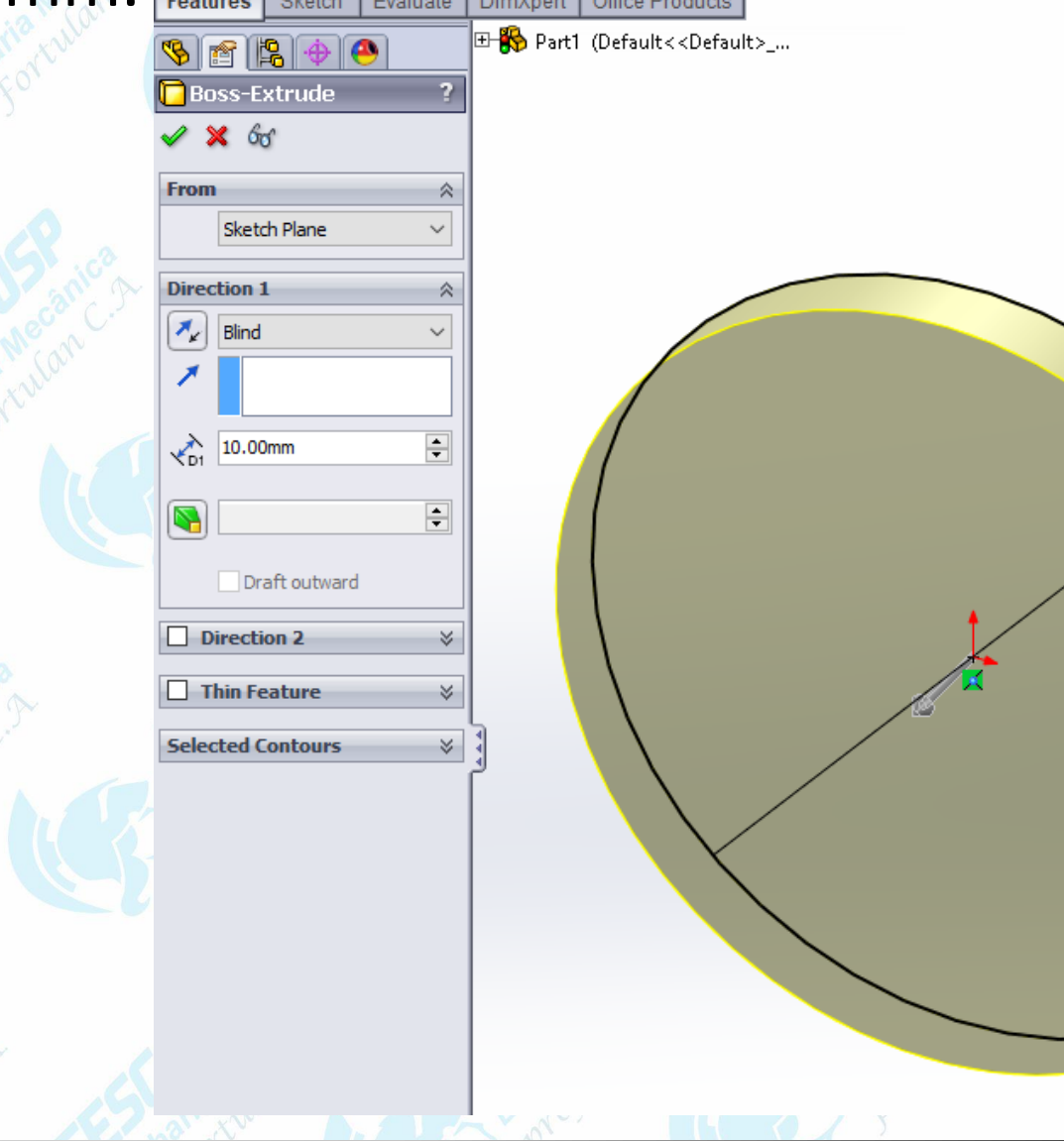

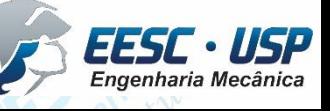

*São Carlos* Clique sob a face do cilindro extrudado e desenhe outro cilindro concêntrico ao primeiro com diâmetro de 30 mm. Faça uma nova extrusão **Blind**, desta vez com **D1** de 20 mm.

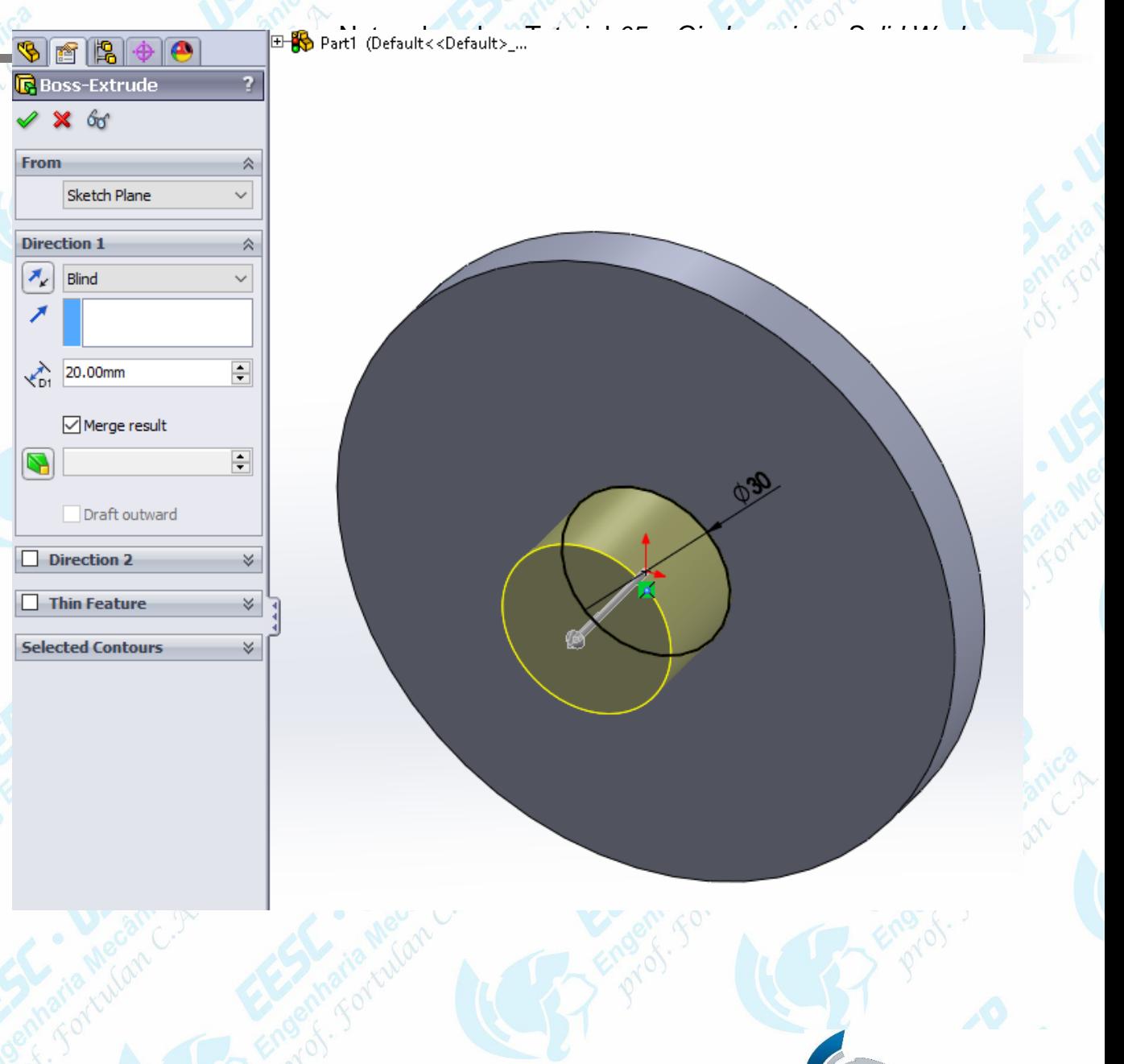

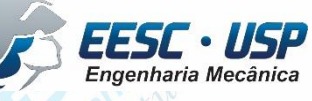

**Notado Repita os procedimentos anteriores. Desta vez para a face do nagovo cilindro** 

criado. Crie uma circunferência de 45 mm e extrude a 40 mm.

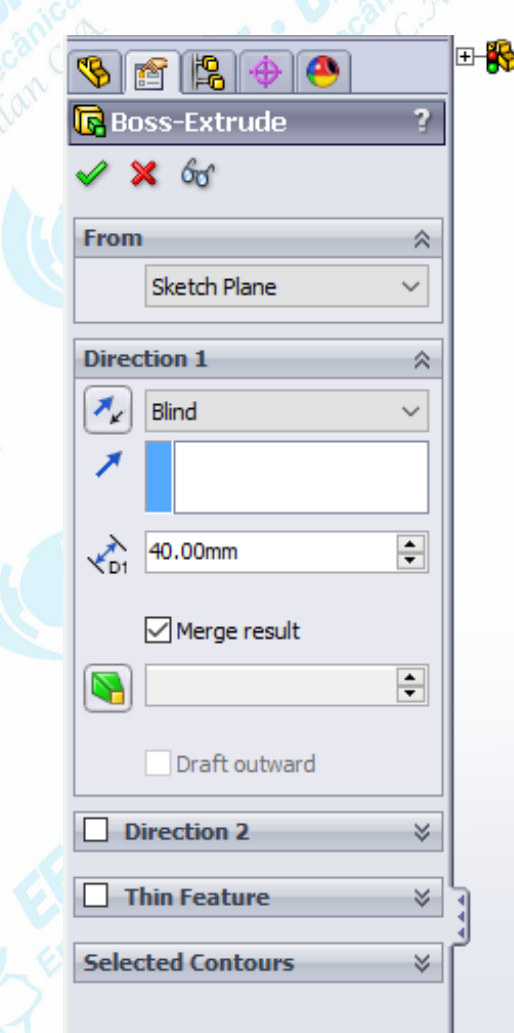

**E-89** Part1 (Default<<Default>\_...

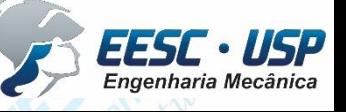

 $\frac{11817}{s}$  Selecione a face do ultimo cilindro criado. Clique em Sketch e selecione de opção Elipse.  $\mathcal{O}$  - Clique inicialmente no centro e depois mova o cursor e clique novamente. Cote com o **Smart Dimension** a elipse criada com os valores da figura. Selecione a elipse e crie uma extrusão de 10 mm.

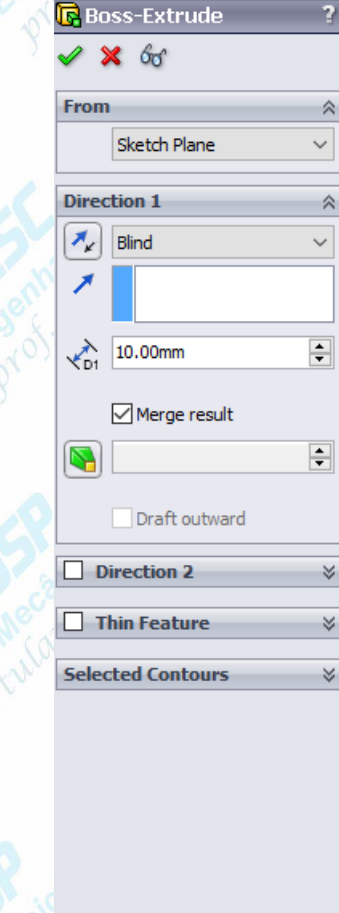

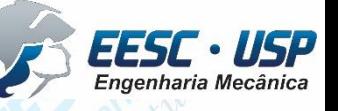

São Carlos • Na face da elipse criada, crie uma circunferência soleu40 mm de diâmetro ks sobre a linha de referencia vertical. Utilize o **Smart Dimension** e cote a distancia para o centro do desenho. Faça uma extrusão de 25 mm.

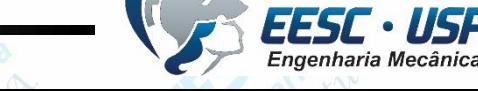

LOP Copie Ctrl+c o Sketch relativo à extrusão da elipse criada anteriormenters Selecione a face mais externa do cilindro criado no ultimo passo e cole Ctrl+v. Selecione o elipse criada e utilizando a ferramenta **Move Entities** mova a elipse para a mesma posição da primeira elipse. Após isso, crie uma extrusão de 10mm na nova elipse.

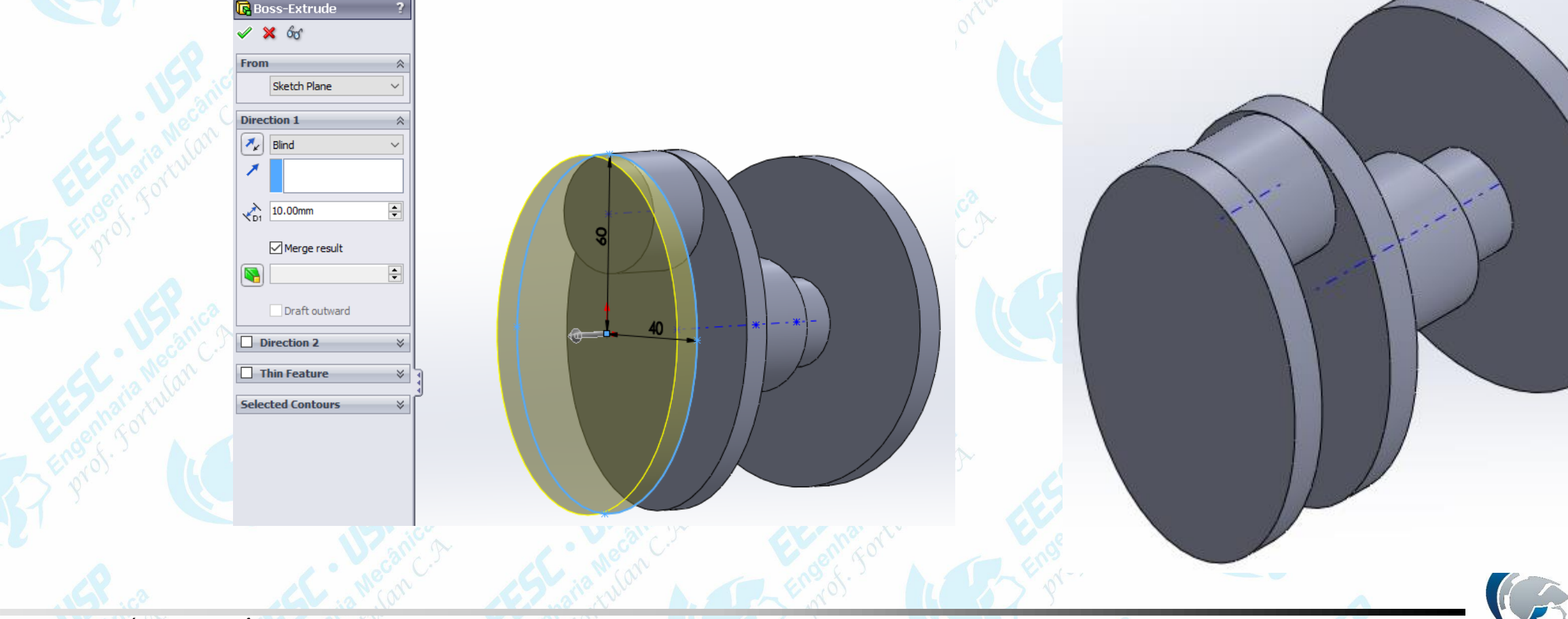

Crie um cilindro concêntrico de 45 mm de diâmetro com comprimento de

40mm. Para isso, utilize o **Estruded boss/base**.

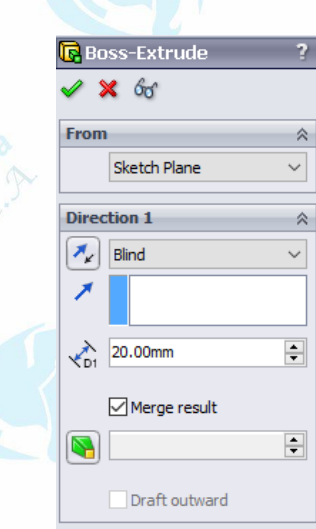

**Direction 2** 

**Thin Feature** 

lected Contours

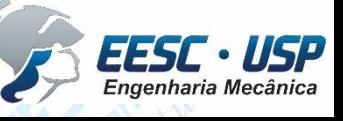

 $\frac{11817}{s}$  Clique em Reference Geometry – Plane. Selecione a factoridace do ultimo. cilindro criado como primeira referência e coloque 20 mm de distância. Observe que o plano criado estará a esquerda do cilindro. Para que o plano novo seja criado no sentido contrário, selecione a opção **Flip**. O plano gerado deve ser como mostrado na figura.

> ret Reference  $Face < 1$ **N** Parallel  $\perp$  Perpendicular Coincident 90.00deg  $120.00mm$  $\triangleright$  Flip  $\sim$  1  $\equiv$  Mid Plane

**Third Reference** 

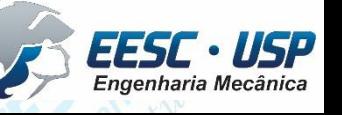

 $\frac{1800}{280}$  *Ma aba Features, clique em Mirror. Clique nas regiões mostradas na figura e* utilize o plano criado anteriormente como referência. A elipse gerada anteriormente será copiada. Na face mais externa crie um cilindro de 45 mm de diâmetro x 50 mm comprimento conforme mostrado na figura.

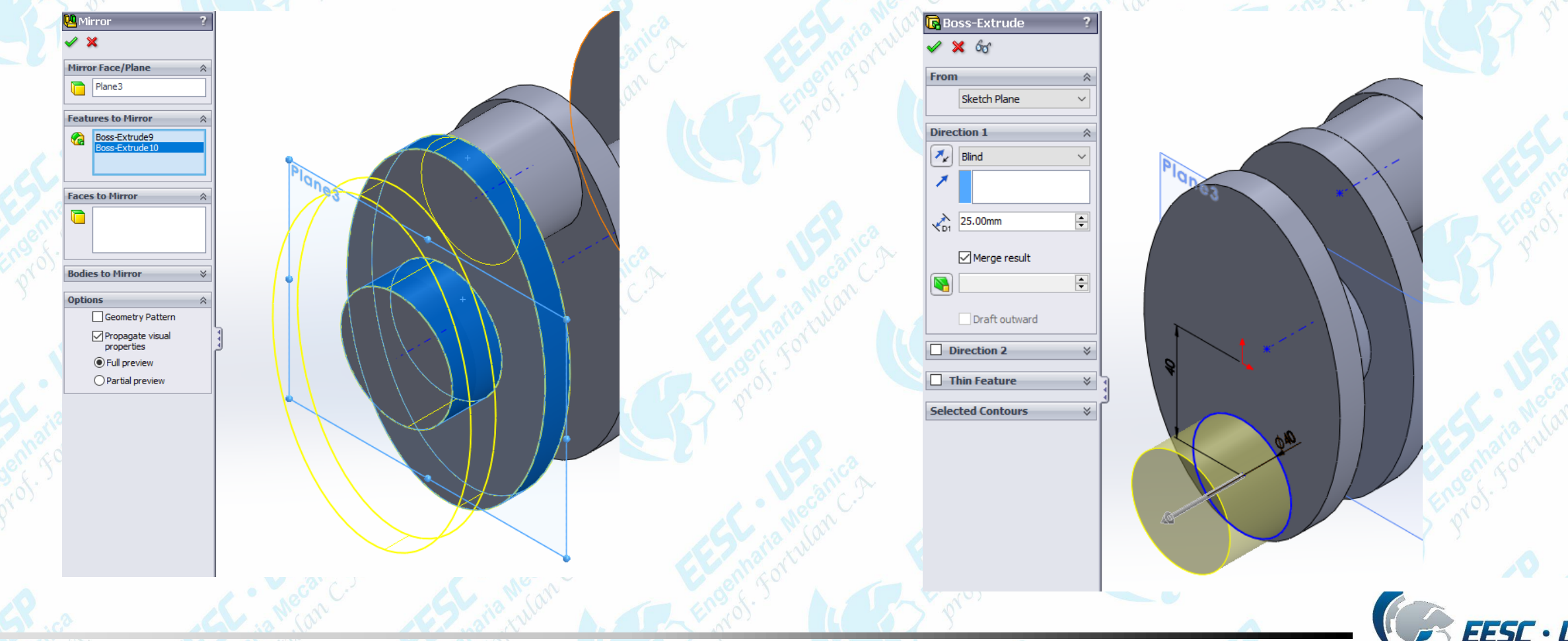

 $\frac{1}{s}$  Selecione a face do cilindro criado e crie um plano de referência. Selecione a opção Flip caso seja necessário. O novo plano deve estar a 37.5 mm de distância. Selecione a ferramenta **Mirror** novamente e copie a elipse extrudada utilizando o novo plano de referência.

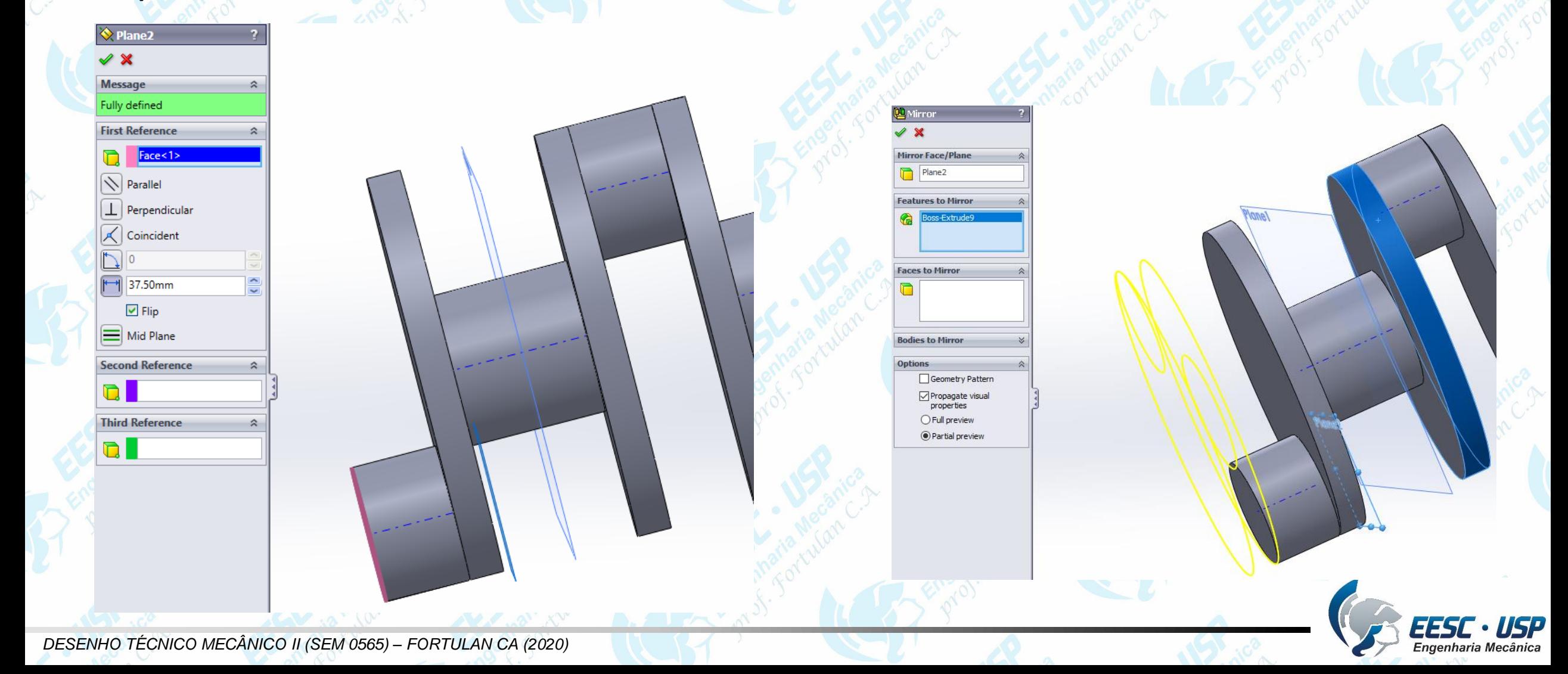

Notas de aula – Tutorial *05 – Girabrequim - Solid Works* **São Carlos** Crie um cilindro na face da ultima

elipse com 45 mm de diâmetro e 50 mm de comprimento.

**São Carlos** Clique na face mostrada na figura. Crie uma circunferência concêntrica com diâmetro de 22 mm. Utilize a **Feature Extruded Cut** utilizando a opção **Up to Next**. Repita o procedimento para o outro cilindro excêntrico.

 $\mathbf{M}$ 

 $\times$  6

Sketch Plan livection 1

Flip side to cut

Draft outward Direction 2 **Thin Featur** 

Up To Next

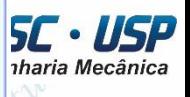

Crie o perfil e cote as linhas utilizando o **Smart Dimension**<sub>25</sub> Utilizam. Solid Works Move selecionando todo o perfil criado. Primeiro movimente o perfil para a origem dos eixos. Depois utilize as coordenas mostradas na figura. O perfil deve se movimentar para a região mostrada na figura.

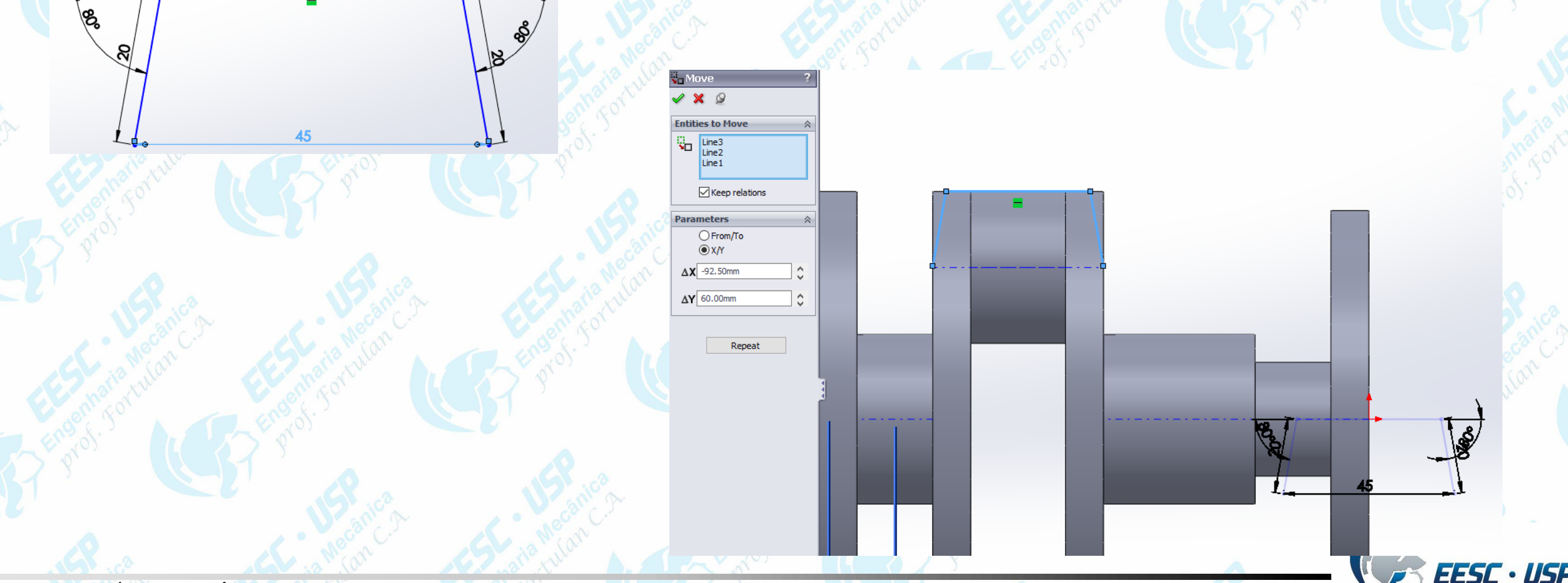

 $\sum_{São Carlos}$  Utilizando o comando Line, feche o perfil conformeua-figura. Aquimaão vérks importante as dimensões, apenas para que seja possível realizar a próxima operação. Somente tome cuidado para que nenhuma linha do perfil cruze com a peça. Clique na aba **Feature** e depois em **Revolved Cut**. Selecione o perfil criado e no eixo de revolução selecione o eixo do cilindro. Selecione as opções mostradas na figura.

> xis of Revolution  $Axis < 1$

> > Mid Plane 150.00deg

**Thin Feature Jected Contour** 

Sketch21-Contour<1>

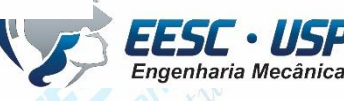

São Carlos • Repita os mesmos procedimentos para o outro da douda do peça Girlultidir e ago orks coordenadas mostradas na figura para movimentar o perfil criado.

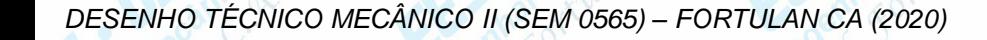

Line4<br>Line2<br>Line1  $\sqrt{\phantom{a}}$  Keep relations

O From/To  $\odot xN$  $\Delta X$  -177.50mm  $\Delta Y$  -60.00mm

Repeat

 $\frac{11817}{s}$  Para a criação dos furos, clique inicialmente em **Hole Wizard. Resicione o** furo conforme mostrado na figura, com a seguinte distância do centro. Selecione as opções mostradas na figura para o **Type**. **Hole Specification** 

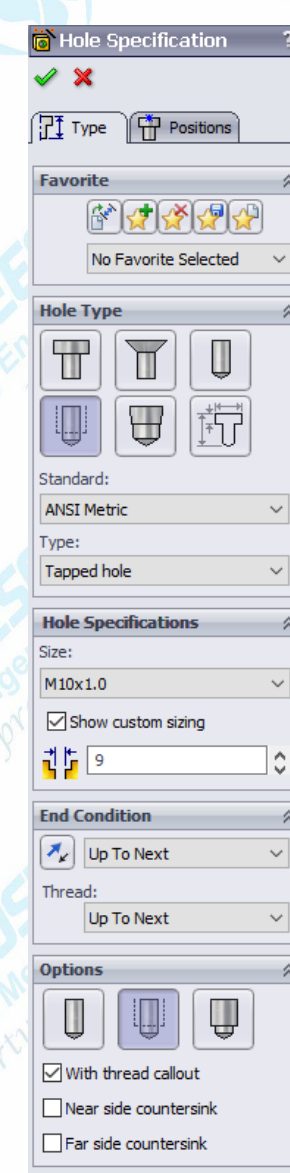

Notas de aula – Tutorial *05 – Girabrequim - Solid Works São Carlos* Após a criação do primeiro furo, clique em **Circular Pattern**. Em parâmetros, selecione o contorno mostrado na figura e digite 10 para o número de furos de patterns que serão gerados. Selecione a opção **Equal spacing**, que irá calcular automaticamente o espaçamento entre os furos de forma igual. Clique em ok.

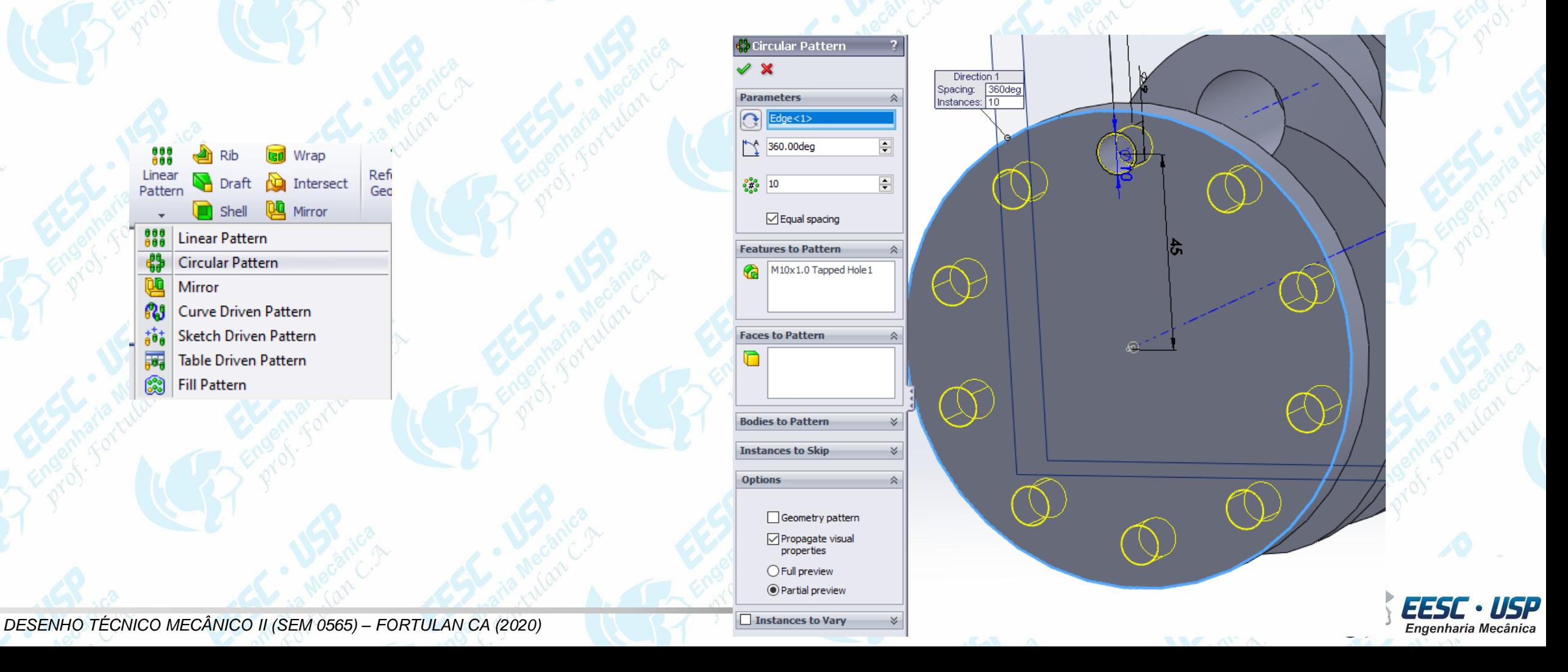

## *São Carlos* Na mesma face, crie

uma circunferência concêntrica ao eixo. Cote o diâmetro para 20 mm. Faça uma extrusão de corte de 5 mm.

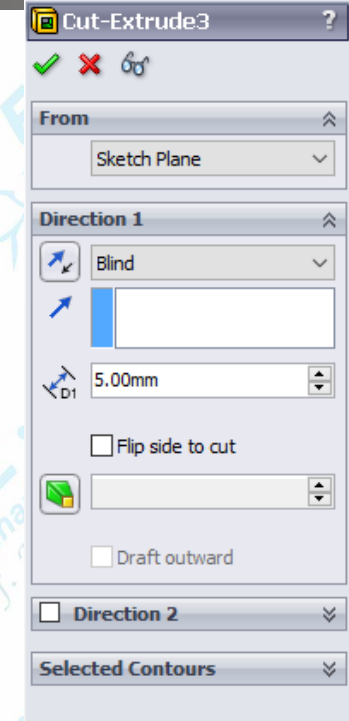

Notas de aula – Tutorial *05 – Girabrequim - Solid Works*

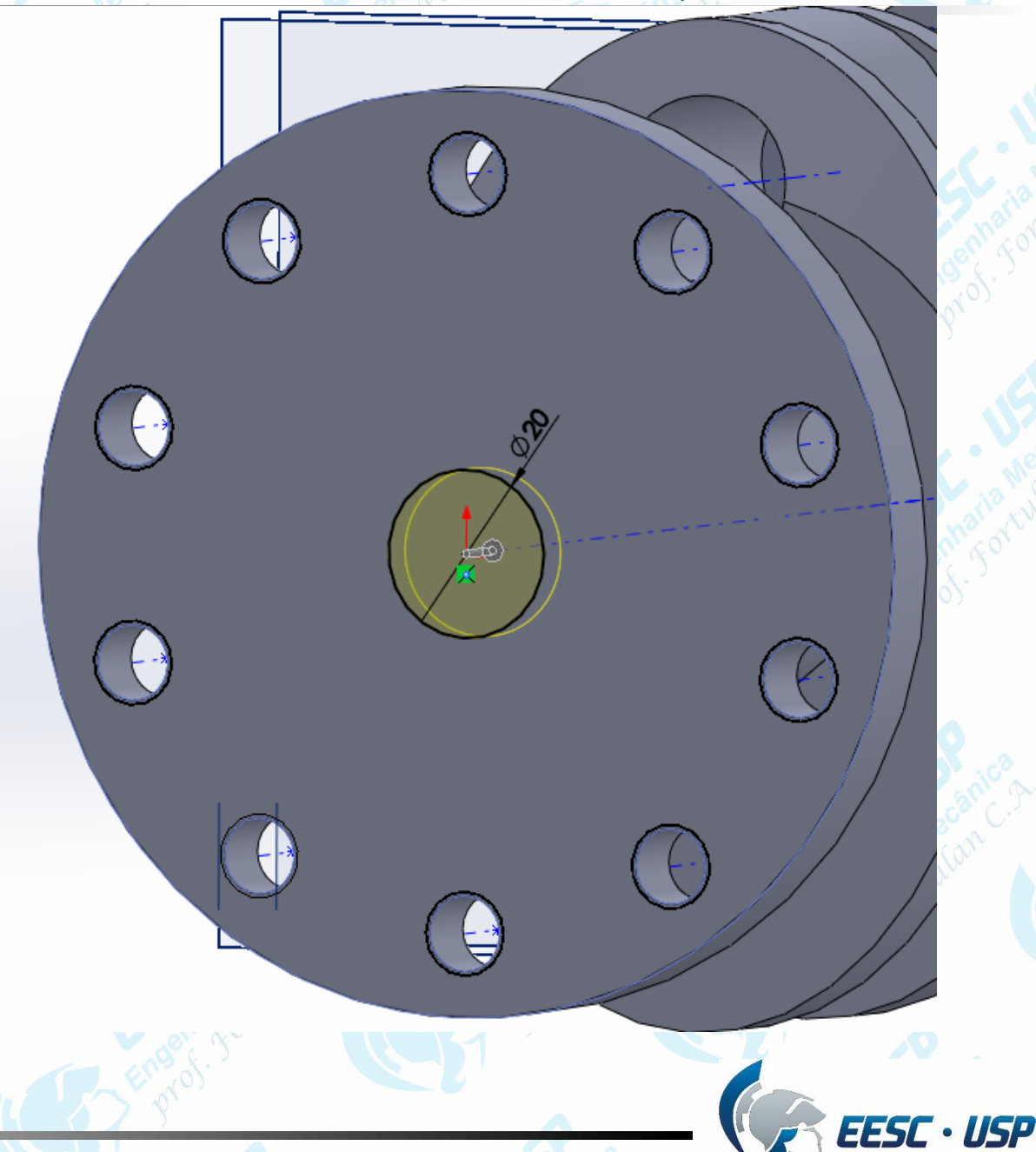

Engenharia Mecânica

Notas de aula – Tutorial *05 – Girabrequim - Solid Works São Carlos* Para finalizar, clique em **Chamfer** na aba de **Features**. Selecione as 6 linhas indicadas em azul na figura e preencha os valores (2 mm x 2 mm). Salve o documento.

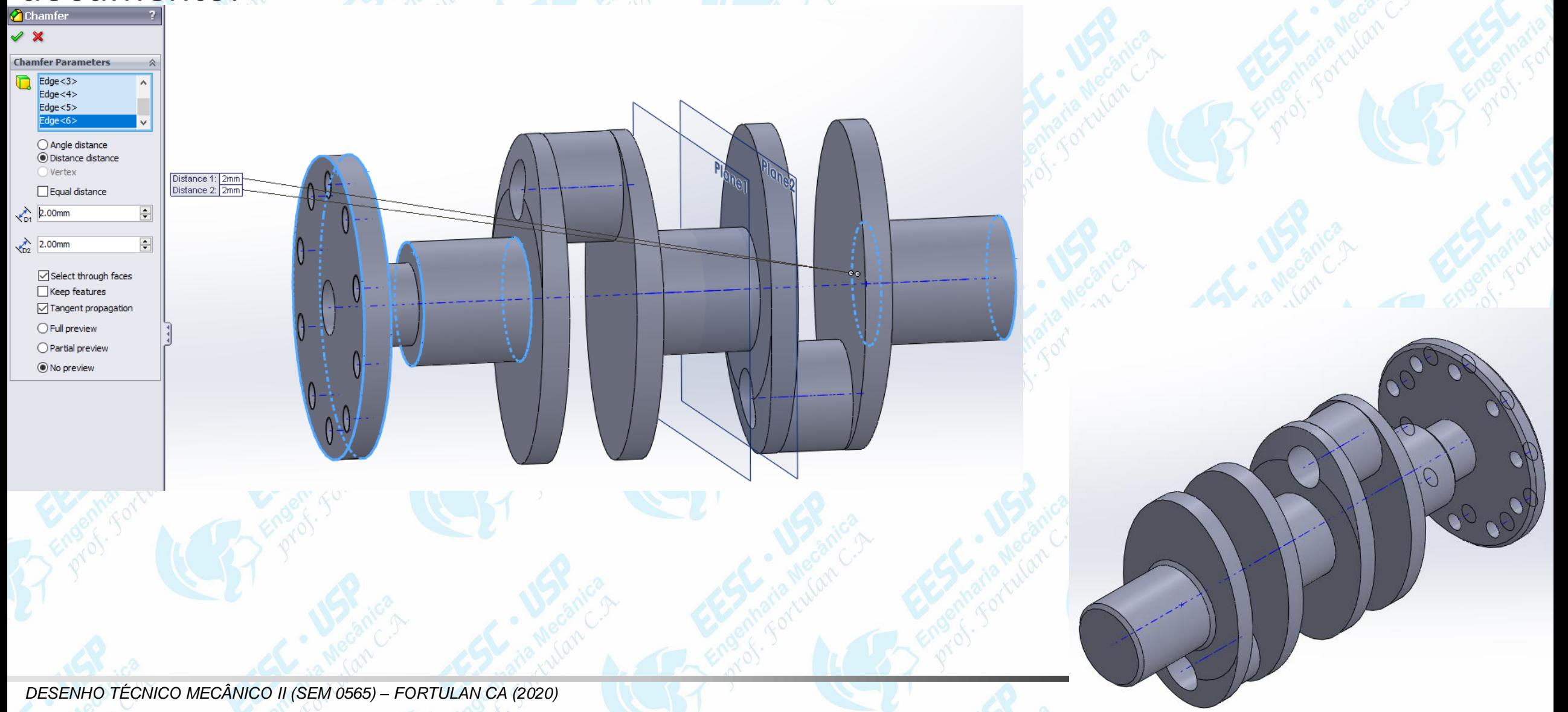